### **Programma di scoring APCM-2**

### **Abilità Prassiche e della Coordinazione Motoria – 2a Edizione**

Letizia Sabbadini

### **MANUALE**

a cura di Claudia Cappa Istituto di Fisiologia Clinica – CNR Pisa

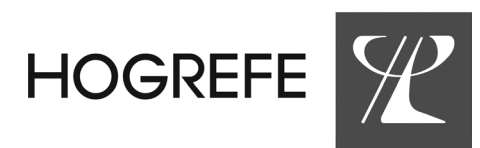

© 2015, Hogrefe Editore Viale Antonio Gramsci 42, 50132 Firenze www.hogrefe.it

Tutti i diritti sono riservati. È vietata la riproduzione dell'opera o di parti di essa con qualsiasi mezzo, compresa stampa, copia fotostatica, microfilm e memorizzazione elettronica, se non espressamente autorizzata dall'Editore.

# **INDICE**

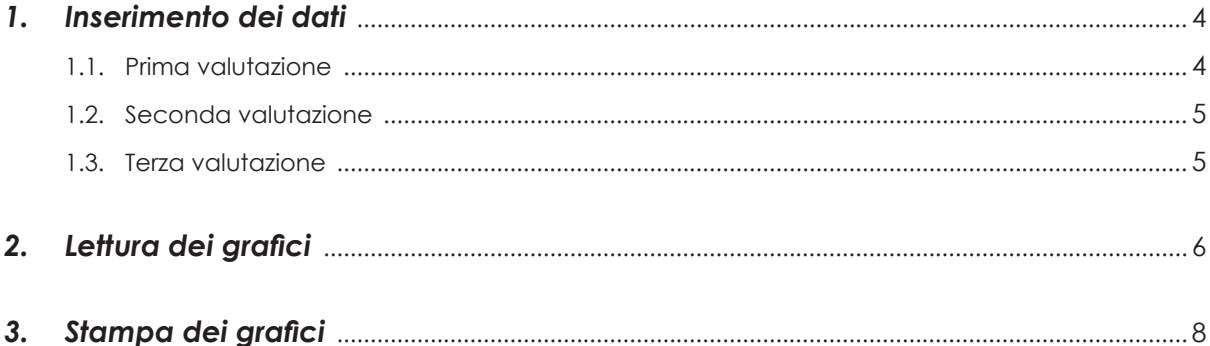

### *1. Inserimento dei dati*

Il programma di scoring APCM-2 è un foglio elettronico Excel che permette l'inserimento di tre valutazioni relative allo stesso bambino, effettuate in date differenti, e restituisce in automatico i grafici dei valori delle tre valutazioni e i grafici di confronto.

I primi tre fogli di calcolo (PRIMA VALUTAZIO-NE, SECONDA VALUTAZIONE, TERZA VALUTA-ZIONE) servono per inserire i dati delle valutazioni, i restanti tre (GRAFICI 1, GRAFICI 2, GRA-FICI 3), invece, forniscono i risultati sotto forma di grafici facilmente interpretabili.

Il programma è stato protetto in modo tale che sia possibile scrivere solo nelle caselle bianche.

#### **1.1. Prima valutazione**

- 1) Aprire il modello Excel (estensione file .xltx) cliccando due volte sull'icona del programma. Si aprirà un nuovo file Excel (estensione file .xlsx) il cui nome terminerà con un numero progressivo;
- 2) posizionarsi sul foglio di calcolo PRIMA VALU-TAZIONE (cfr. fig. 1);

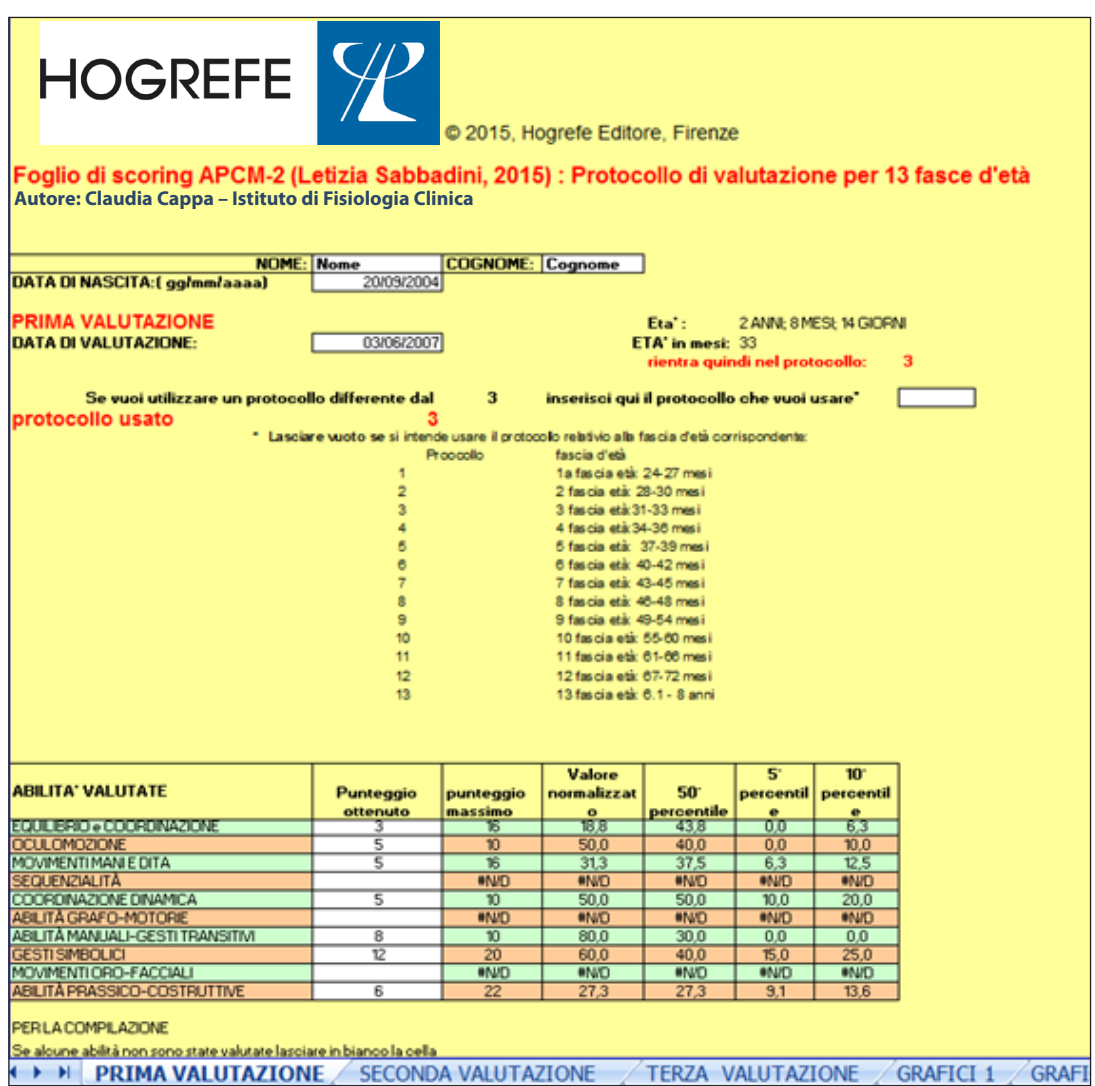

*Figura 1: Il foglio di calcolo per l'inserimento dei dati grezzi relativi alla prima valutazione*

- 3) inserire i dati anagrafici (nome, cognome e data di nascita);
- 4) inserire la data della valutazione (il programma calcolerà in automatico l'età del bambino e il protocollo relativo alla fascia d'età. Inoltre, la tabella verrà compilata con i valori di riferimento relativi alle abilità previste dal protocollo utilizzato);
- 5) è possibile forzare l'utilizzo di un protocollo differente da quello relativo alla fascia d'età del bambino, inserendo il protocollo che si vuole utilizzare nella casella bianca a destra;
- 6) nella colonna "punteggio ottenuto", inserire i valori grezzi ottenuti dalla valutazione; tali valori non dovranno mai superare il punteggio massimo visibile nella colonna a fianco;
- 7) cliccare sul foglio GRAFICI 1: apparirà il grafico relativo alla prima valutazione con i dati anagrafici già inseriti.

#### **1.2. Seconda valutazione**

- 1) Aprire la cartella Excel in cui sono stati già inseriti i dati relativi alla prima valutazione;
- 2) posizionarsi sul foglio di calcolo SECONDA

VALUTAZIONE: la parte dei dati anagrafici risulta già essere inserita;

- 3) procedere come descritto nei punti 4) 5) e 6) per la prima valutazione;
- 4) cliccare sul foglio GRAFICI 1: appariranno i grafici relativi alla prima e alla seconda valutazione e il confronto tra queste due valutazioni.

#### **1.3. Terza valutazione**

- 1) Aprire la cartella Excel in cui sono stati già inseriti i dati relativi alla prima e alla seconda valutazione;
- 2) posizionarsi sul foglio di calcolo TERZA VALU-TAZIONE: la parte dei dati anagrafici risulta già essere inserita;
- 3) procedere come descritto nei punti 4) 5) e 6) per la prima valutazione;
- 4) cliccare sul foglio GRAFICI 2: appariranno i grafici relativi alla seconda e alla terza valutazione e il confronto tra queste due valutazioni;
- 5) cliccare sul foglio GRAFICI 3: appariranno in un unico grafico i dati relativi alle tre valutazioni e un grafico di confronto tra la prima e la terza valutazione.

## *2. Lettura dei grafici*

Il programma di scoring restituisce differenti tipi *Tabella 1: Numero di protocollo e relativa fascia d'età* di grafici.

#### *A) Grafici relativi alla singola valutazione*

Nel caso dei protocolli per età inferiore ai 36 mesi (cfr. fig. 2), i valori ottenuti dalla valutazione del bambino (in colore blu) dovranno essere rapportati al 50° percentile del campione normativo (in verde) (mentre per le altre fasce d'età si possono utilizzare anche il 5° e il 10° percentile: in rosso e in ocra, rispettivamente). Questi grafici sono contenuti nei fogli di calcolo GRAFICI 1 e GRAFICI 2.

Nell'intestazione del grafico oltre al nome e cognome del bambino e alla data della valutazione, al momento della valutazione compariranno anche l'età del bambino e il numero di protocollo utilizzato in base alla fascia d'età (cfr. tab. 1).

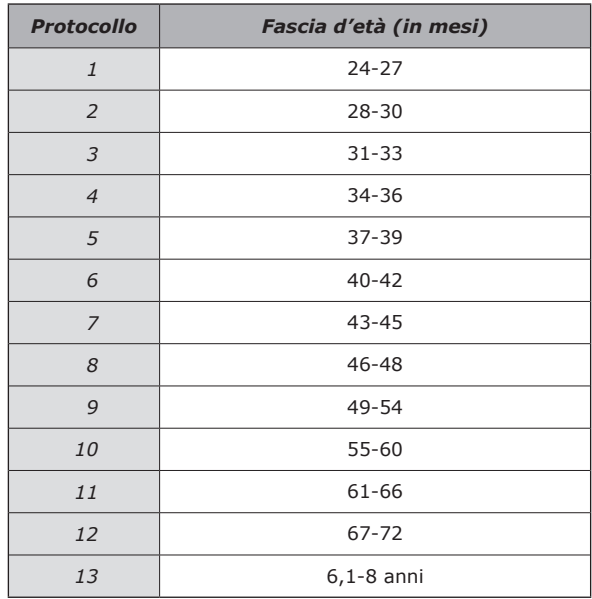

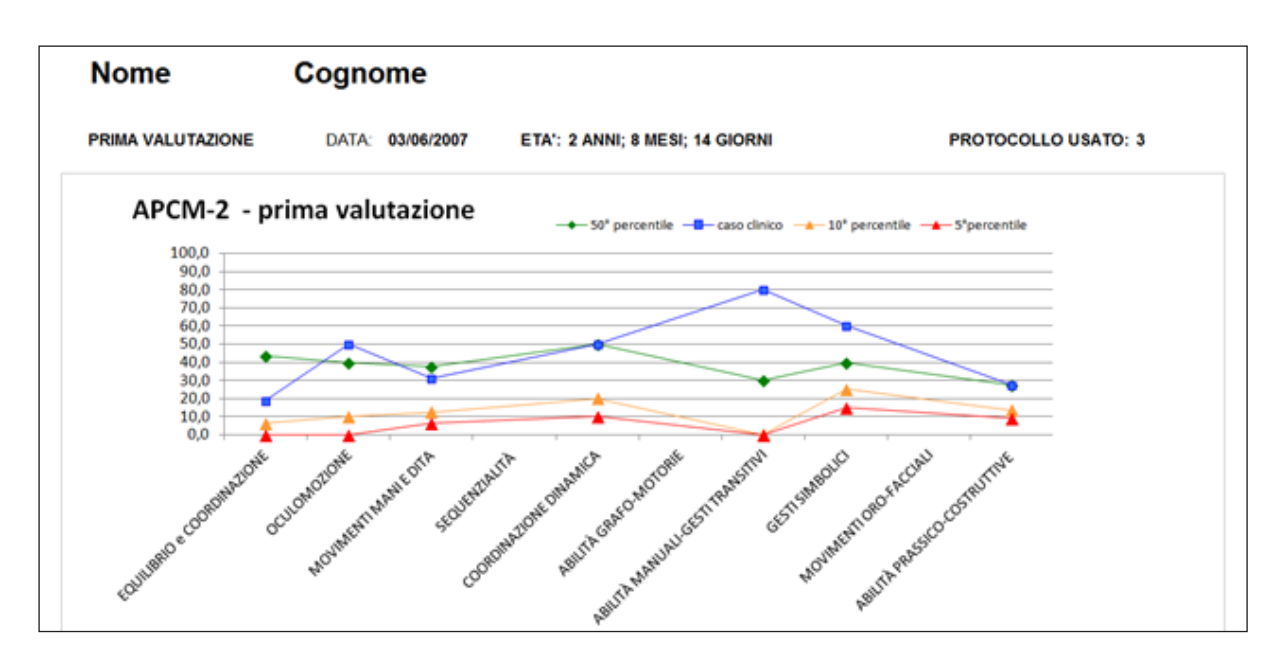

*Figura 2: Grafici relativi alla valutazione*

#### *B) Grafici di confronto tra valutazioni*

Nel caso in cui siano state inserite due o tre valutazioni, il programma restituisce anche dei grafici di confronto.

In figura 3 si può vedere il confronto tra la prima e la seconda valutazione.

Se il bambino ha avuto un miglioramento nelle prestazioni relative ad alcune abilità, le barre saranno rivolte verso l'alto e cadranno nella zona con sfondo verde; viceversa se vi è stato un peggioramento le barre cadranno nella zona rossa.

Nel foglio di calcolo GRAFICI 1 si troverà il confronto tra la prima e la seconda valutazione, in GRAFICI 2 il confronto tra la seconda e la terza valutazione, mentre in GRAFICI 3 quello tra la prima e la terza valutazione.

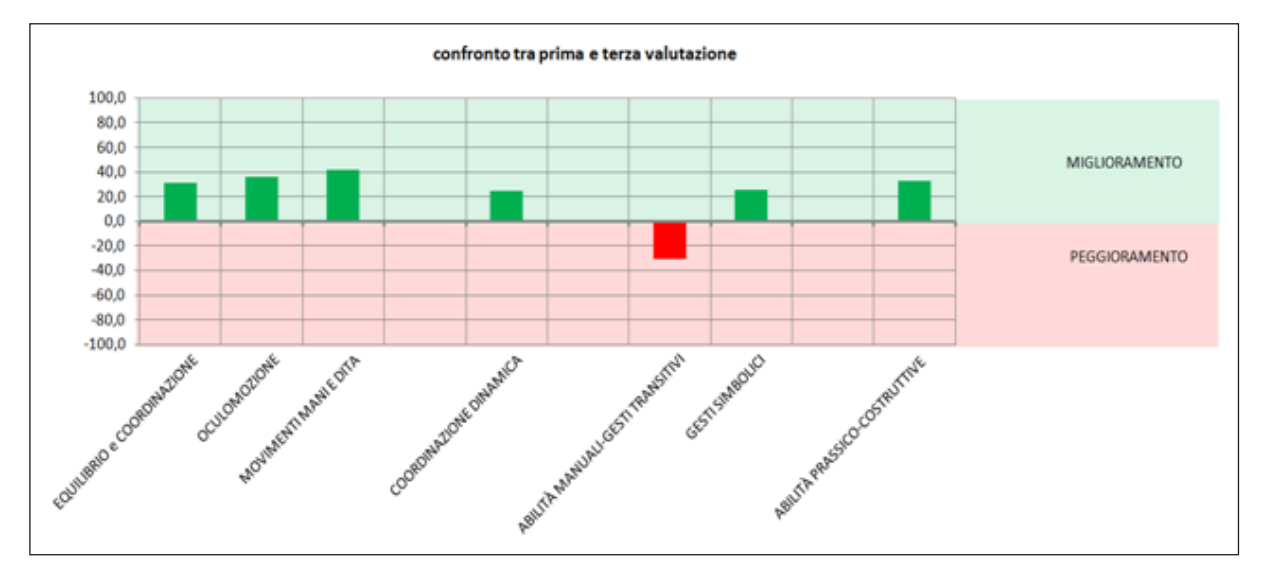

*Figura 3: Grafici relativi al confronto tra due valutazioni*

#### *C) Grafici riassuntivi delle tre valutazioni*

Nel caso in cui siano state inserite due o tre valutazioni, il programma restituisce anche dei grafici riassuntivi (cfr. fig. 4) con le valutazioni effettuate (in rosa i dati relativi alla prima valutazione, in verde alla seconda e in blu alla terza).

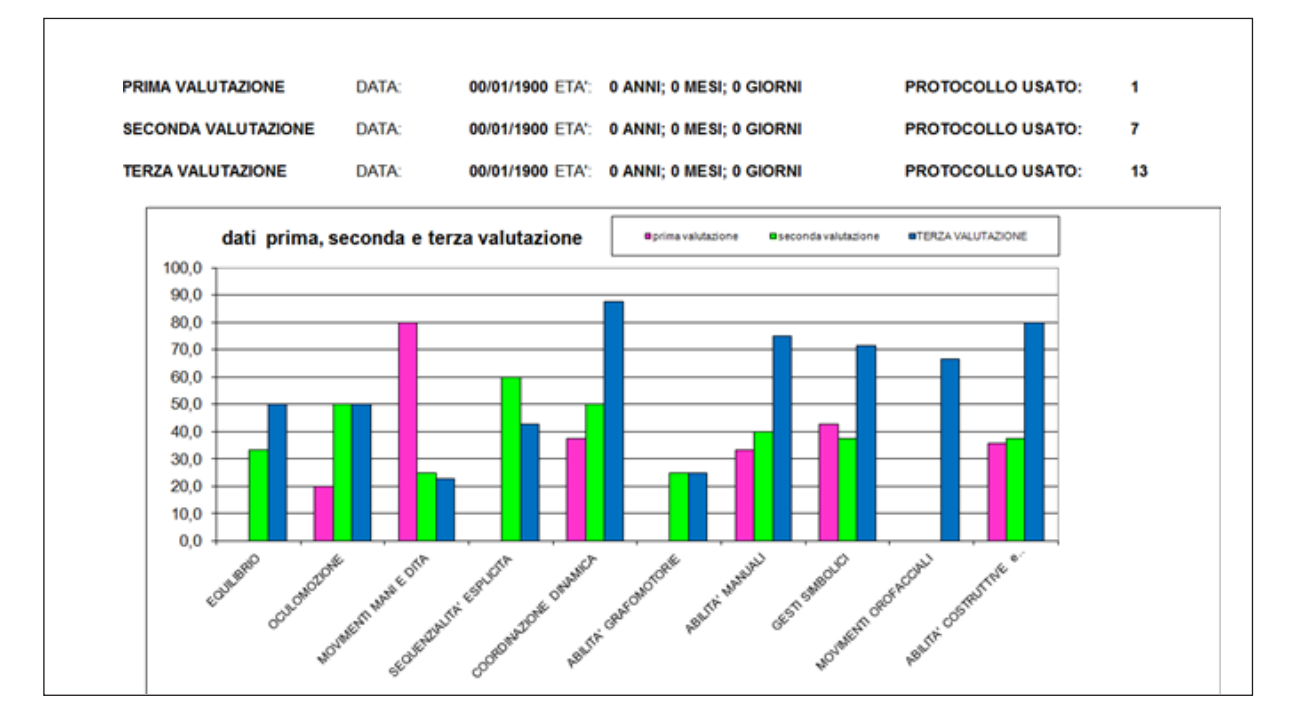

*Figura 4: Grafici relativi alle tre valutazioni*

## *3. Stampa dei grafici*

I tre fogli dei grafici possono essere stampati utilizzando i normali comandi di istruzioni di

stampa del programma Excel (cfr. figg. 5 e 6). Se si vuole estrapolare un solo grafico per inserirlo

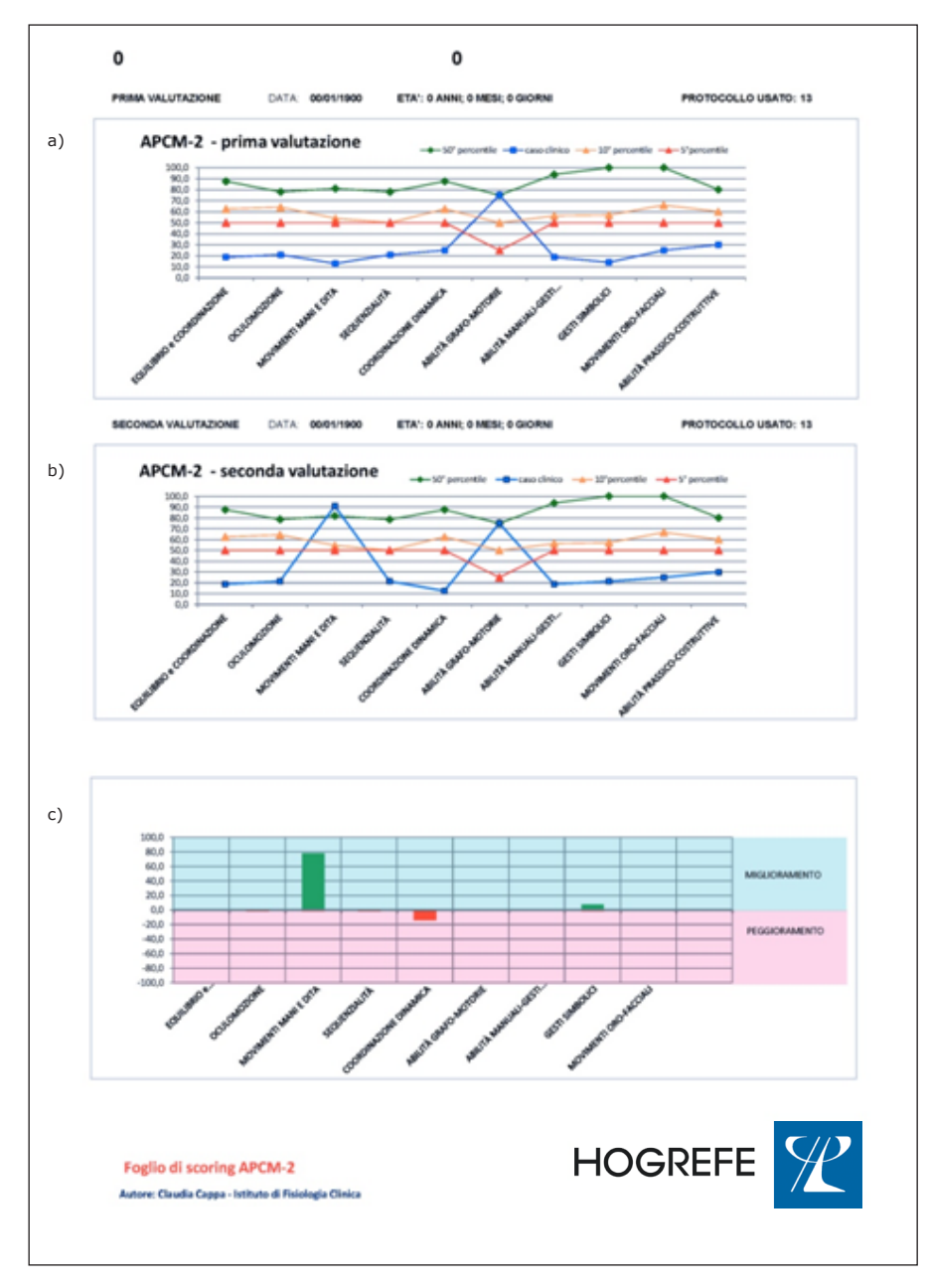

*Figura 5: Foglio di GRAFICI 1: a) prima valutazione; b) seconda valutazione; c) confronto tra prima e seconda valutazione*

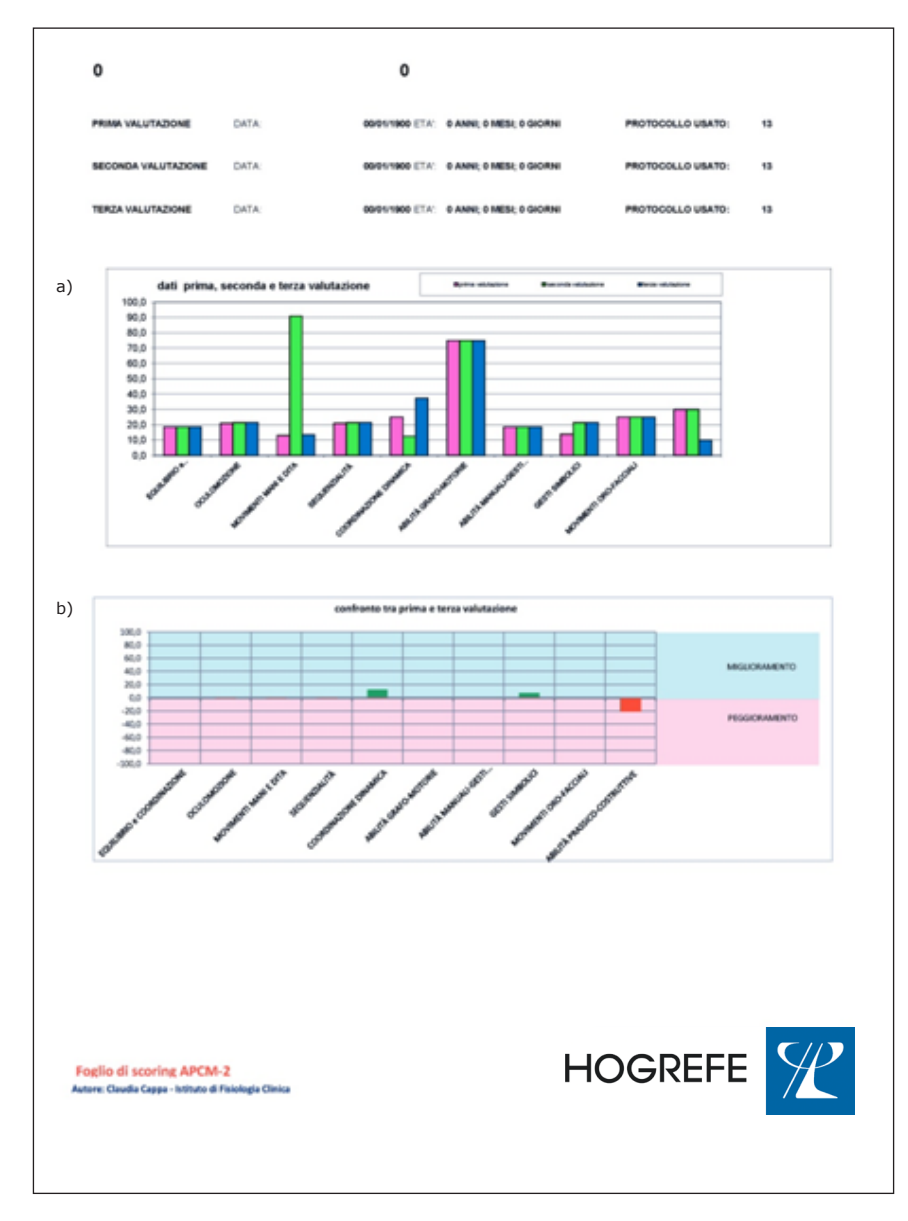

*Figura 6: Foglio di GRAFICI 3: a) grafico riassuntivo delle tre valutazioni; b) confronto tra prima e terza valutazione*

in una relazione in formato .doc (Word), è possibile utilizzare i comandi "ctrl+alt+stamp" o "ctrl+c" ("screenshot") che permettono di copiare l'intera schermata del PC e posizionarsi sul file word o powerpoint nel punto in cui si vuole inserire il grafico e dare il comando "incolla" o "ctrl+v". In questo modo verrà inserita tutta la schermata del PC precedentemente visualizzata (cfr. fig. 7).

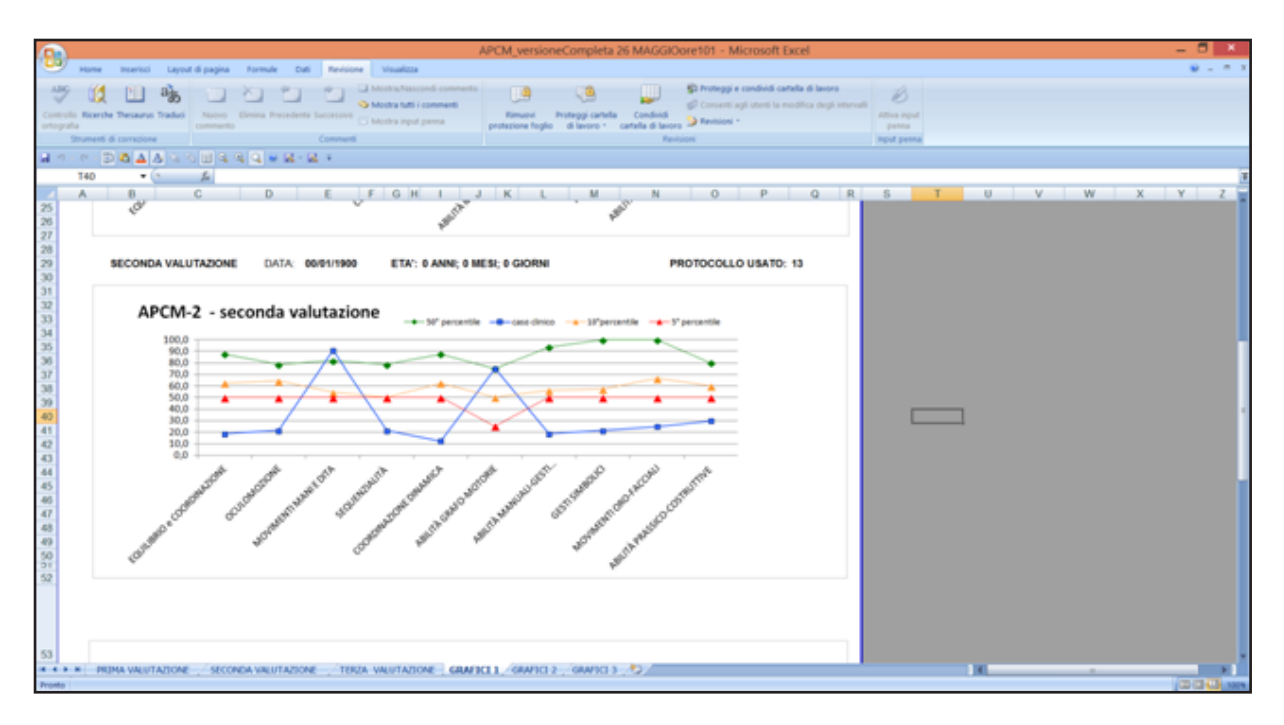

*Figura 7: Esempio di screenshot*

In un secondo tempo sarà possibile ritagliare l'immagine desiderata utilizzando il comando "ritaglia" che si trova nel menu "strumenti immagine" che compare in alto cliccando con il tasto destro del mouse sull'immagine inserita (cfr. figg. 8 e 9).

Se si lavora con i sistemi operativi Macintosh (MAC OS) lo screenshot si ottiene utilizzando contemporaneamente i tasti "cmd+shift+3" (per fotografare lo schermo intero) o "cmd+shift+4" (per tagliare l'immagine).

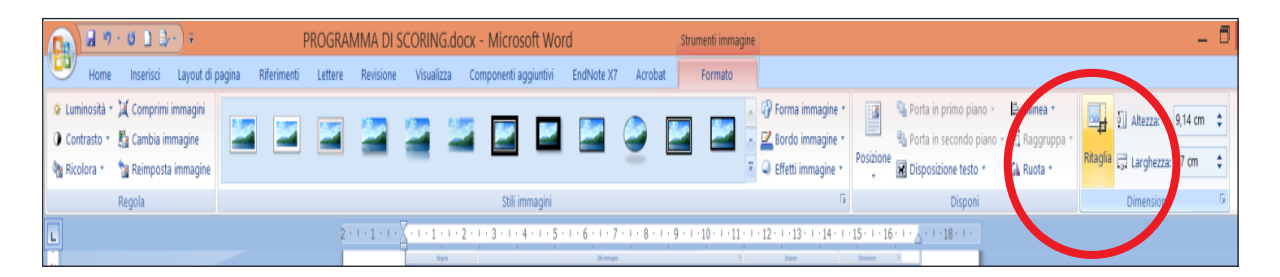

*Figura 8: Come ritagliare un grafico*

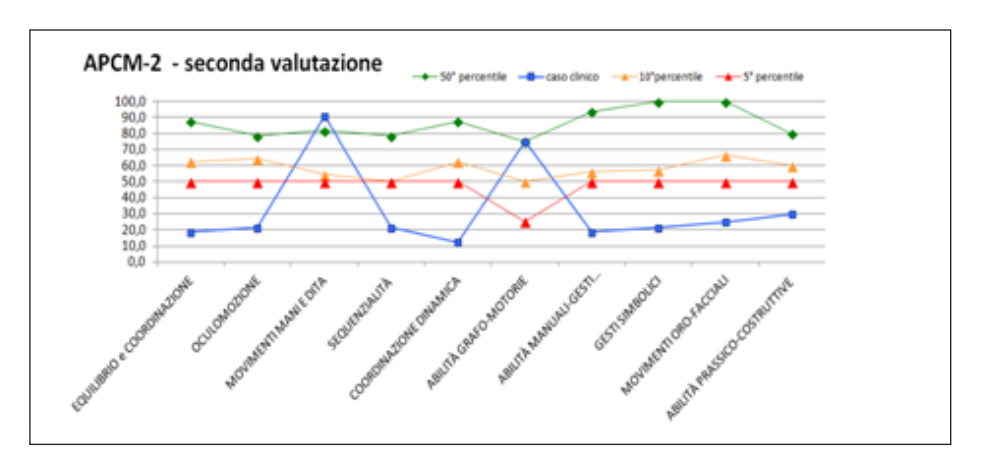

*Figura 9: Esempio di grafico ritagliato*